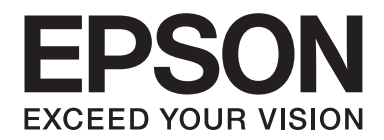

# **AL-MX200 Series Installeringshåndbok for trådløst nettverk**

NPD4759-00 NO

# **Installeringshåndbok for trådløst nettverk**

# **Kontrollere nettverket**

Kontroller datamaskinens nettverksinnstillinger og velg hva du vil gjøre deretter. Følg nøye anvisningene for miljøet hvor nettverksenhetene dine, som en trådløs ruter eller et trådløst nettverkskort, fungerer.

### **Windows 7**

- 1. Velg **Start Control Panel (Kontrollpanel) Network and Internet (Nettverk og Internett)**.
- 2. Klikk på **Network and Sharing Center (Nettverks- og delingssenter)**.
- 3. Klikk på **Change adapter settings (Endre innstillinger for nettverkskort)**.
- 4. I vinduet som dukker opp, svar på følgende spørsmål i ["Ting å kontrollere" på side 3](#page-2-0).

### **Windows XP**

- 1. Velg **start Control Panel (Kontrollpanel) Network and Internet Connections (Nettverks- og Internett-tilkoblinger)**.
- 2. Klikk på **Network Connections (Nettverkstilkoblinger)**.
- 3. I vinduet som dukker opp, svar på følgende spørsmål i ["Ting å kontrollere" på side 3](#page-2-0).

# **Mac OS X**

- 1. Velg **System Preferences (Systemvalg)** fra Apple-menyen.
- 2. Klikk på **Network (Nettverk)**-ikonet.
- 3. Fortsett til ["Konfigurere det trådløse oppsettet \(for Mac OS X\)" på side 27](#page-26-0).

# <span id="page-2-0"></span>**Ting å kontrollere**

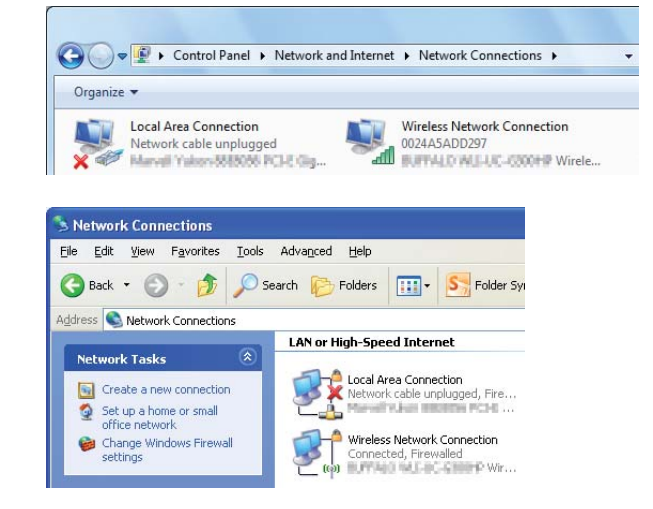

1. Er ikonet for **Wireless Network Connection (Trådløs nettverkstilkobling)** der?

**Ja**: Trådløst LAN-tilkobling er tilgjengelig. Fortsett til trinn 2.

**Nei**: Fortsett til trinn 3.

# 2. Har ikonet for **Wireless Network Connection (Trådløs nettverkstilkobling)** et rødt **1988**?

**Nei**: Trådløst LAN-tilkobling (Wi-Fi) er tilgjengelig.

**Ja**: Trådløst LAN-tilkobling (Ad Hoc) er tilgjengelig.

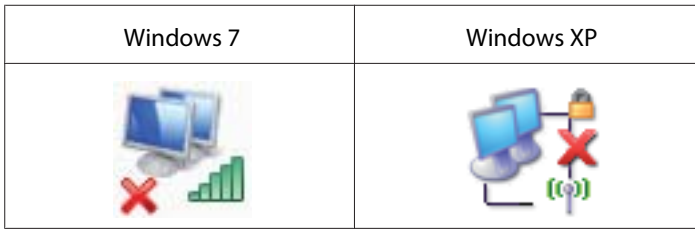

Gå til ["Ad Hoc-innstillinger for Windows" på side 16.](#page-15-0)

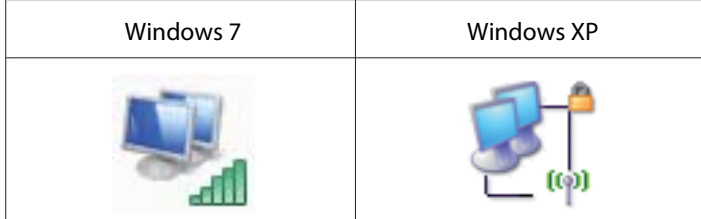

Gå til ["Konfigurere det trådløse oppsettet \(for Windows\)" på side 5](#page-4-0).

3. Er ikonet for **Local Area Connection (Lokal tilkobling)** der?

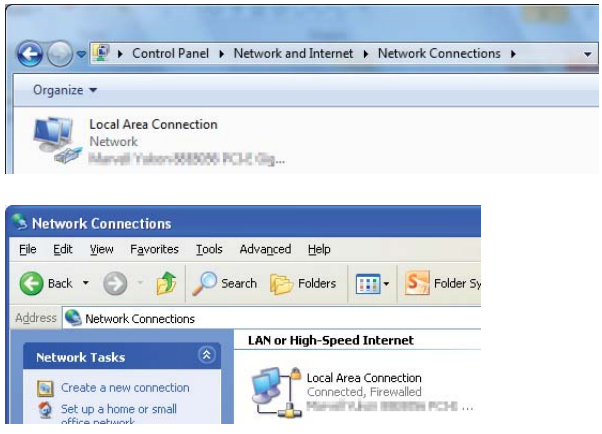

**Ja**: Fortsett til trinn 4.

**Nei**: Nettverkstilkobling er ikke tilgjengelig. Du må konfigurere et nettverksmiljø for datamaskinen din.

# 4. Har ikonet for **Local Area Connection (Lokal tilkobling)** et rødt **X**?

**Nei**: Kablet LAN-tilkobling er tilgjengelig. Gå til trinn 5.

**Ja**: Nettverkstilkobling er ikke tilgjengelig. Du må konfigurere et nettverksmiljø for datamaskinen din.

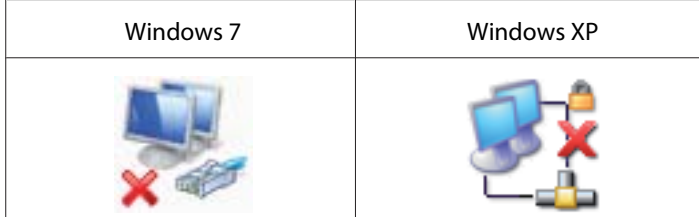

<span id="page-4-0"></span>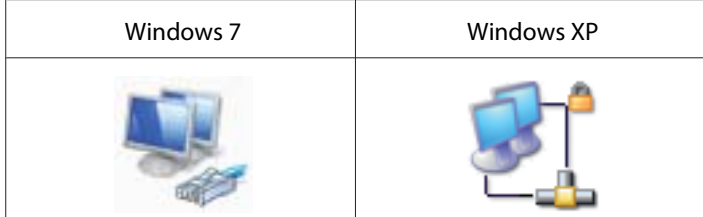

5. Se *Brukerhåndbok* for mer informasjon.

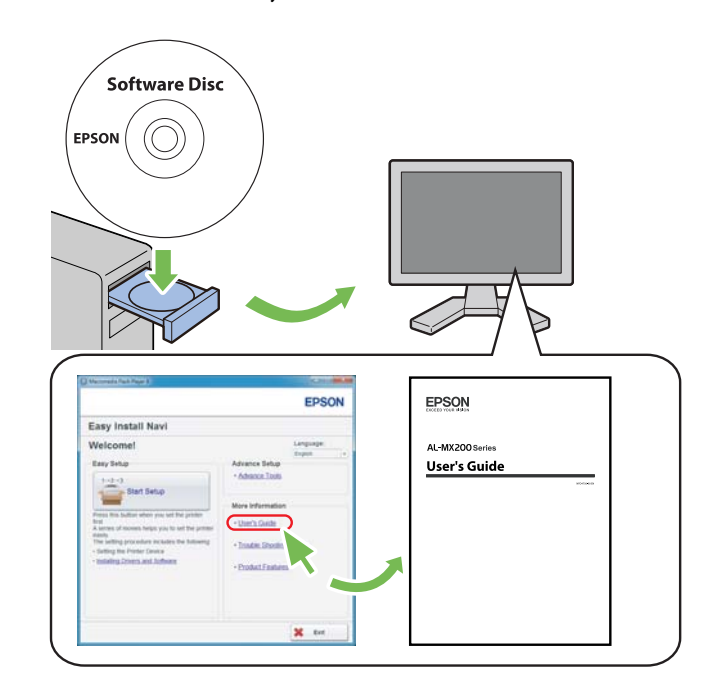

# **Konfigurere det trådløse oppsettet (for Windows)**

# *OBS!*

*Sørg for å få SSID og sikkerhetsinformasjon på forhånd fra en systemadministrator hvis du ikke bruker WPS.*

Den følgende prosedyren bruker Windows 7 som eksempel.

1. Sett Software Disc som kommer med skriveren inn i datamaskin din.

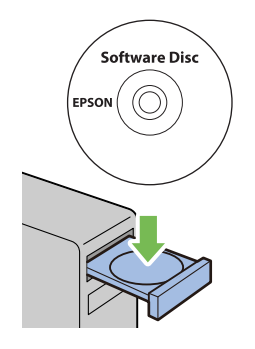

Når **AutoPlay (Autokjør)**-vinduet vises, klikk på **Run setup.exe** for å starte **Install Navi**.

# *OBS!*

*Dersom CD-en ikke starter automatisk eller* **AutoPlay (Autokjør)***-vinduet ikke dukker opp, kan du klikke på* **Start** *—* **Computer (Datamaskin)** *—* **D:\setup.exe** *(hvor D er CD-ens stasjonsbokstav), og deretter klikke på* **OK***.*

2. Klikk på **Easy Install**.

**SOFTWARE LICENSE AGREEMENT** vises.

3. Hvis du godtar betingelsene i **SOFTWARE LICENSE AGREEMENT**, velg **Agree** og klikk deretter på **Next**.

**Easy Install Navi** starter.

4. Klikk på **Start Setup**.

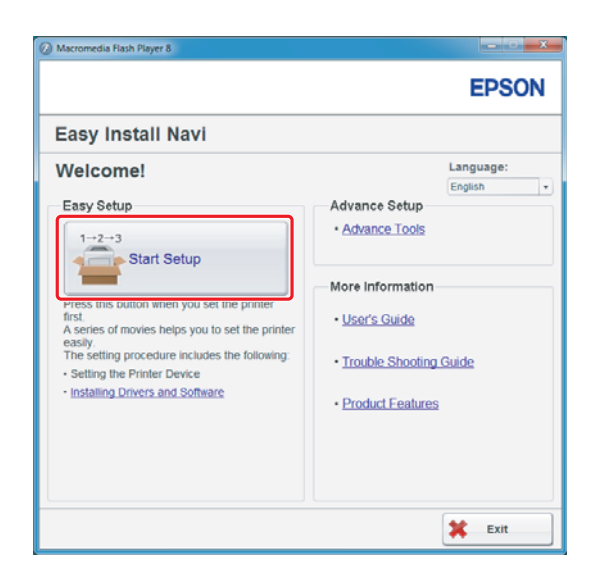

5. Påse at **Connect Your Printer** er valgt og at "Skjermen for valg av din tilkoblingstype" vises.

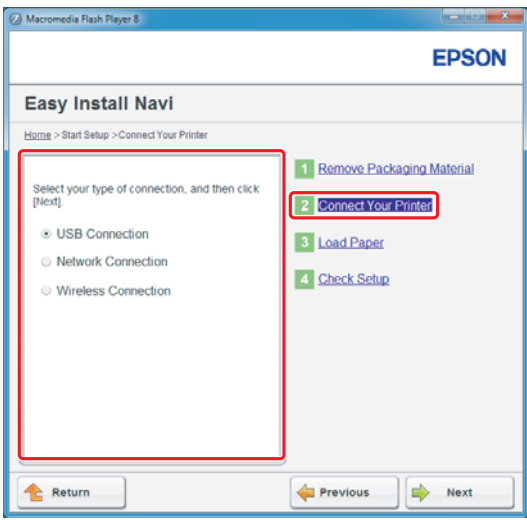

- **EPSON** Easy Install Navi Home > Start Setup > Connect Your Printer 1 Remove Packaging Material Select your type of connection, and then click<br>[Next]. 2 Connect Your Printer C USB Connection 3 Load Paper Retwork Connection 4 Check Setup ⊙ Wireless Connection Ensure that the printer is turned<br>Ethernet cable is disconnected. d off and the When using wireless connection, ask your<br>network administrator to provide you with a<br>SSID, a password, and so on. Previous  $\Rightarrow$  Next **Return**
- 6. Velg **Wireless Connection**, og klikk deretter på **Next (Neste)**.

Vinduet for innstillingsmetode vises.

7. Påse at **Wizard** er valgt, og klikk deretter på **Next (Neste)**.

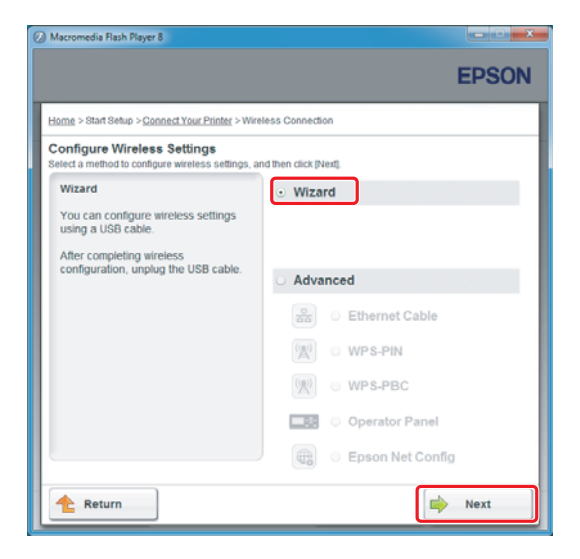

*OBS!*

*Se Brukerhåndbok for mer informasjon hvis du velger* **Advanced***.*

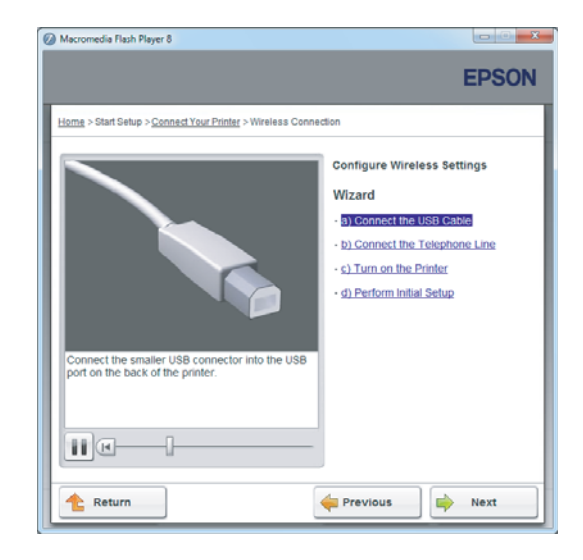

8. Følg instruksjonene til Printer Setup Utility-skjermen vises.

Dersom det følgende vinduet dukker opp, må du påse at USB-kabelen er koblet til skriverens USB-port.

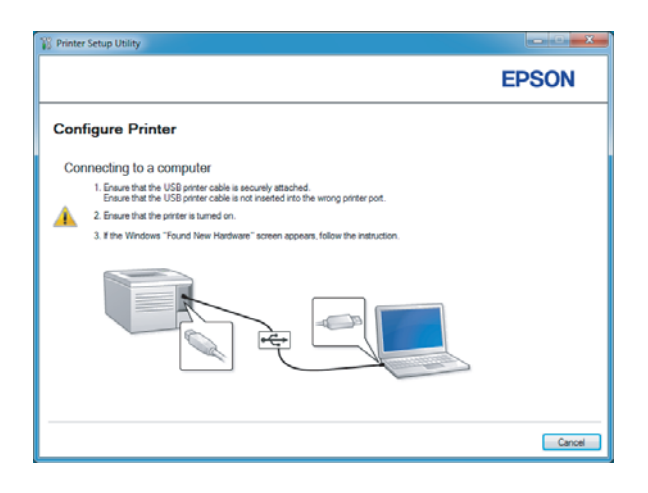

9. Klikk på alternativknappen **Select from the found Access Points**, velg SSID-en som du ønsker å koble til som et tilgangspunkt, og klikk deretter på **Next**.

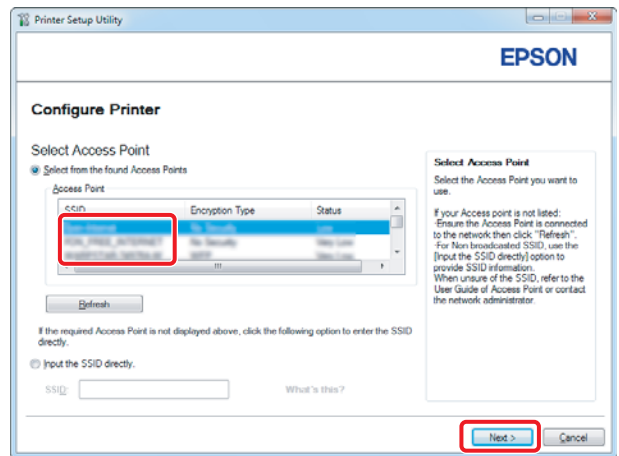

# *OBS!*

- ❏ *For å skrive inn SSID-en direkte kan du klikke på alternativknappen* **Input the SSID directly** *og skrive SSID-en inn direkte i SSID-boksen.*
- ❏ *Skriv inn SSID-en direkte for Ad Hoc-nettverkstilkoblingen.*
- 10. (Når SSID-en ble valgt fra tilgangspunktet som ble funnet i trinn 9:) Skriv inn **Passphrase** for det valgte tilgangspunktet, og klikk deretter på **Next**.

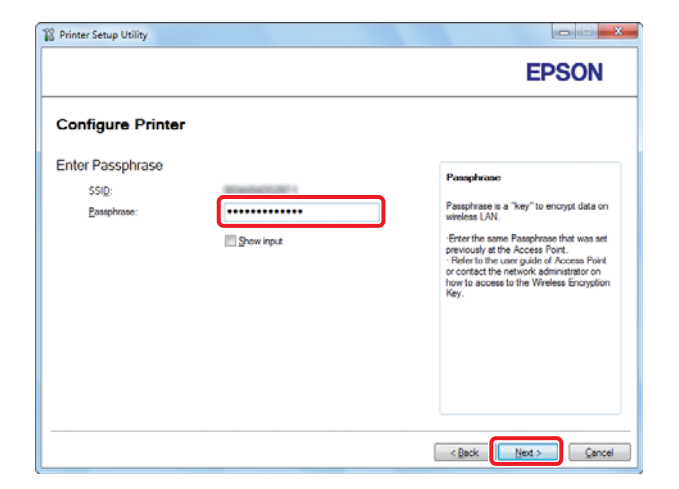

# *OBS!*

❏ *Velg avmerkingsboksen* **Show input** *for å vise tegnet du skrev inn.*

❏ *Skjermbildet over vises kun når SSID-en valgt i trinn 9 har et passord. Fortsett til trinn 11 dersom den valgte SSID-en ikke har passord.*

(Når SSID-en ble skrevet inn direkte i trinn 9:)

Velg **Type of wireless network**, konfigurer sikkerhetsinnstillingene og klikk deretter på **Next**.

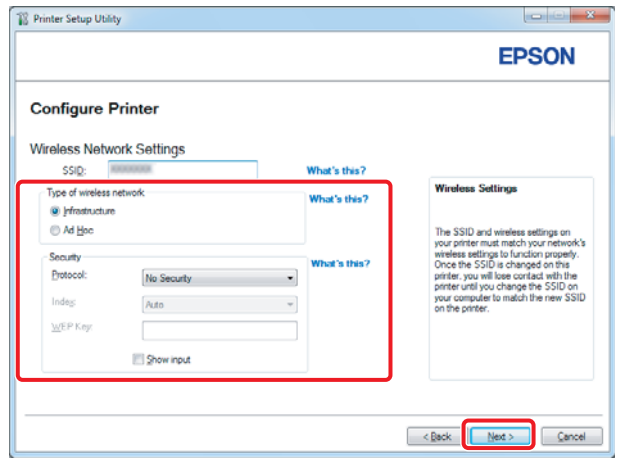

11. Velg **IP Mode** avhengig av nettverkssystemet ditt.

Konfigurer det følgende når **IPv4** er valgt:

- a Velg **Type**.
- b Dersom du har valgt **Use Manual Address** i **Type**, skriv inn det følgende:
	- ❏ Skriverens **IP Address**
	- ❏ **Subnet Mask**
	- ❏ **Gateway Address**

Konfigurer det følgende når **Dual Stack** er valgt:

a Konfigurer **IPv4 Settings**.

- b Dersom du har valgt avmerkingsboksen **Use Manual Address** i **IPv6 Settings**, skriv inn det følgende:
	- ❏ Skriverens **IP Address**
	- ❏ **Gateway Address**

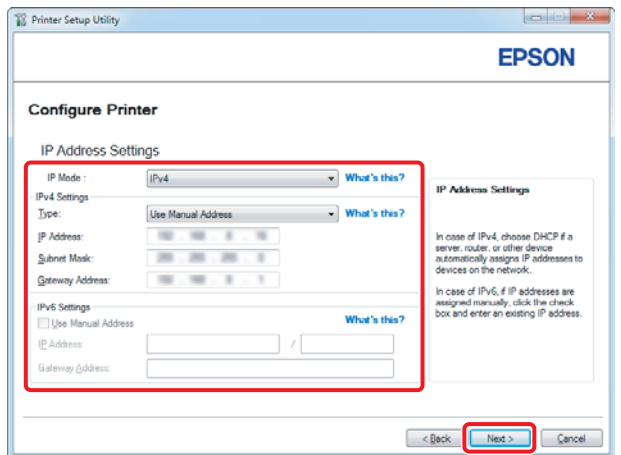

# 12. Klikk på **Next**.

13. Kontroller at trådløse innstillinger vises, og klikk deretter på **Apply**.

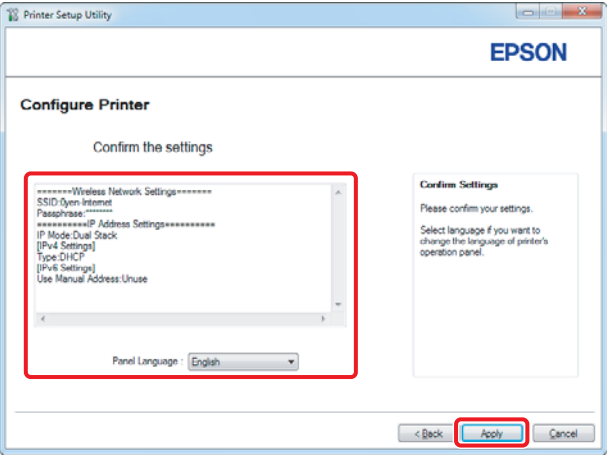

14. Klikk på **Yes (Ja)** for å starte skriveren på nytt.

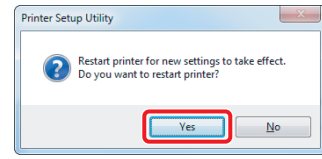

Configuration Complete-skjermen vises.

#### *OBS!*

*Vent noen minutter til skriveren har startet på nytt for å etablere det trådløse nettverket.*

15. Klikk på **Print Printer Setting** og kontroller at "Link Quality" vises som "Good", "Acceptable" eller "Low" i rapporten.

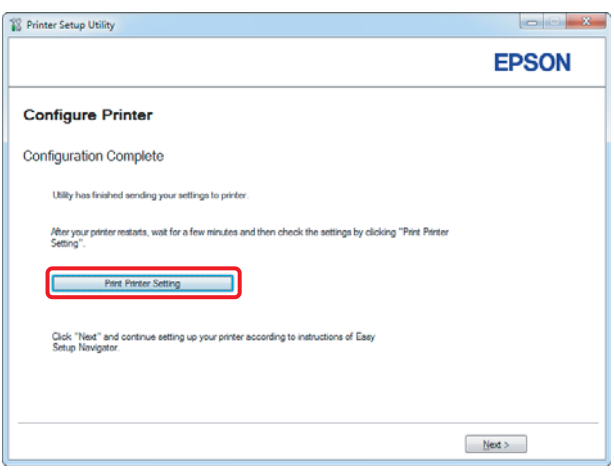

# *OBS!*

*Når "Link Quality" er "No Reception", må du kontrollere om de trådløse innstillingene er riktig konfigurert.*

*For omkonfigurering av de trådløse innstillingene klikker du på* **Next** *på Configuration Complete-skjermen og deretter på* **Return***.*

#### 16. Klikk på **Next**.

17. Følg instruksjonene på skjermen til Check Setup-skjermen vises.

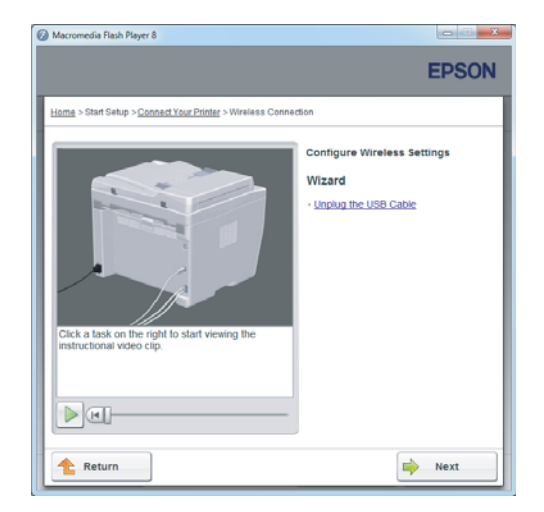

18. Kontroller at det ikke indikeres feil på LCD-panelet, og klikk deretter på **Start Installation**.

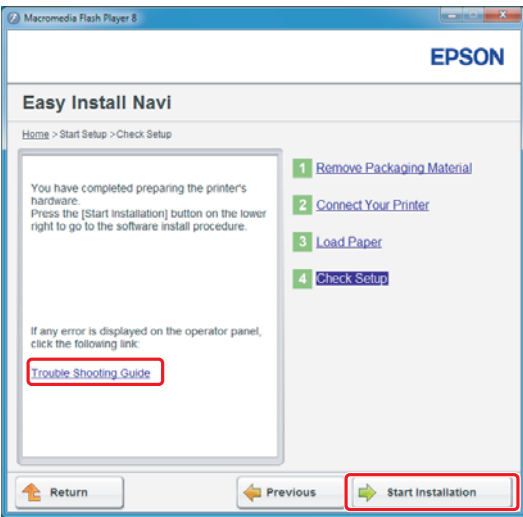

*OBS! Klikk på* **Trouble Shooting Guide** *og følg anvisningene dersom du ser noen feil.* 19. Kontroller at skriveren som skal installeres er oppført på Select Printer-skjermen, og klikk deretter på **Next**.

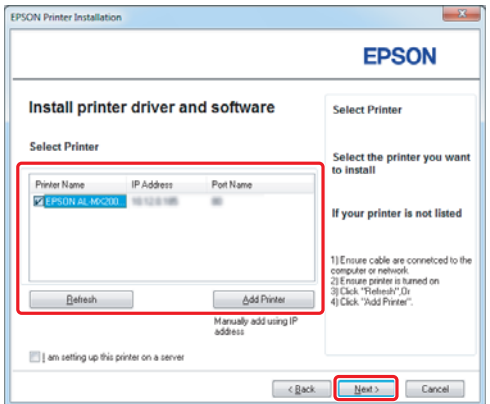

#### *OBS!*

*Hvis skriveren som skal installeres ikke er oppført på Select Printer-skjermen, kan du prøve følgende:*

- ❏ *Klikk på* **Refresh** *for å oppdatere informasjonen.*
- ❏ *Klikk på* **Add Printer***, og skriv deretter inn detaljene om skriveren manuelt.*

20. Velg de nødvendige elementene på Enter Printer Settings-skjermen, og klikk deretter på **Next**.

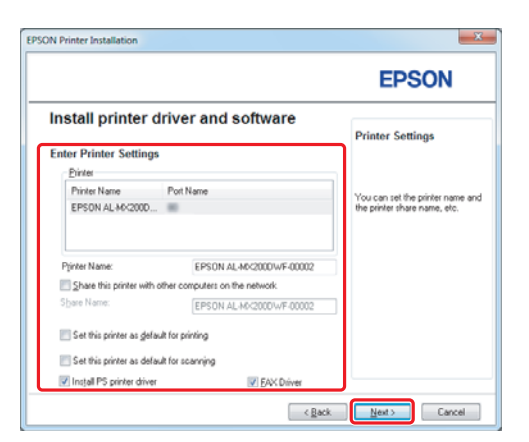

<span id="page-15-0"></span>21. Velg programvaren som skal installeres, og klikk deretter på **Install**.

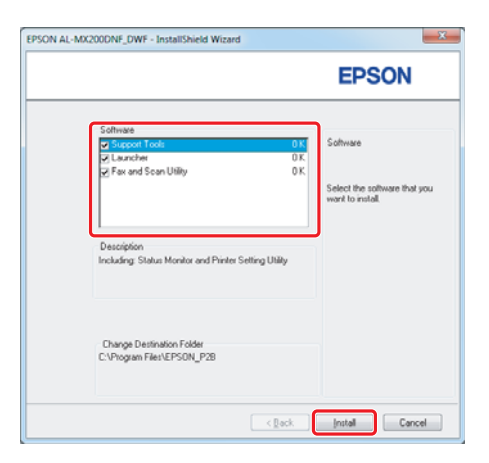

22. Klikk på **Finish** for å avslutte dette verktøyet.

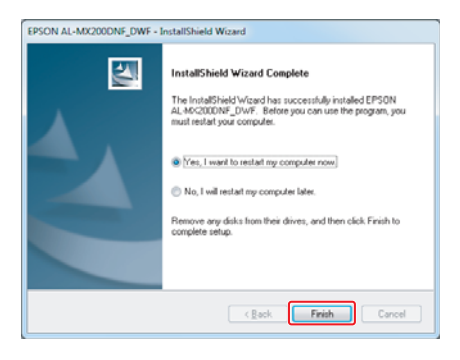

Konfigurasjonen av det trådløse oppsettet er fullført.

# **Ad Hoc-innstillinger for Windows**

Prosedyren for å sette opp Ad Hoc på datamaskinen avhenger av operativsystemet ditt, datamaskinen og produsenten av dine trådløse enheter. For mer informasjon, se dokumentasjonen for de trådløse enhetene eller ta kontakt med produsentens kundestøtte. Følgende avsnitt beskriver konfigurasjon av standardinnstillinger for Windows XP eller Windows 7.

#### *OBS!*

*Selv om du har en trådløs nettverkstilkobling, kan det hende at skriveren og datamaskinen ikke kan kommunisere i miljøet ditt når du bruker Ad Hoc-innstillingene som er beskrevet i dette avsnittet. Konfigurer en Ad Hoc-tilkobling kun når du benytter direkte trådløs kommunikasjon mellom skriveren og datamaskinen.*

#### **Windows 7**

1. Gå tilbake til vinduet **Network and Sharing Center (Nettverks- og delingssenter)**.

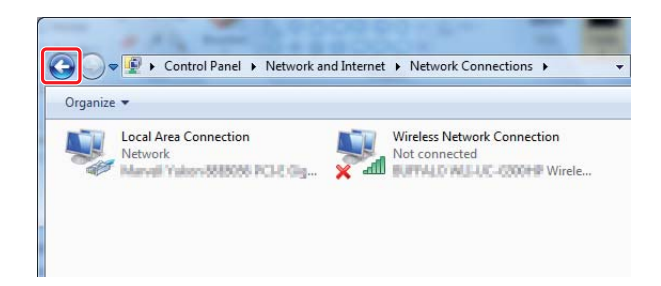

2. Klikk på **Set up a new connection or network (Konfigurer en ny tilkobling eller et nytt nettverk)**.

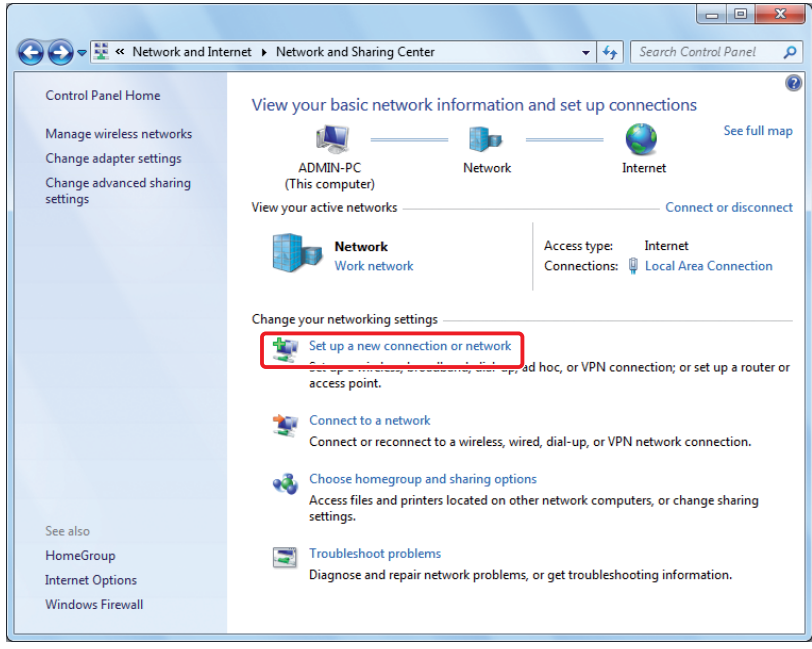

3. Velg **Set up a wireless ad hoc (computer-to-computer) network (Konfigurer et trådløst ad hoc-nettverk (datamaskin-til-datamaskin))**, and then click **Next (Neste)**.

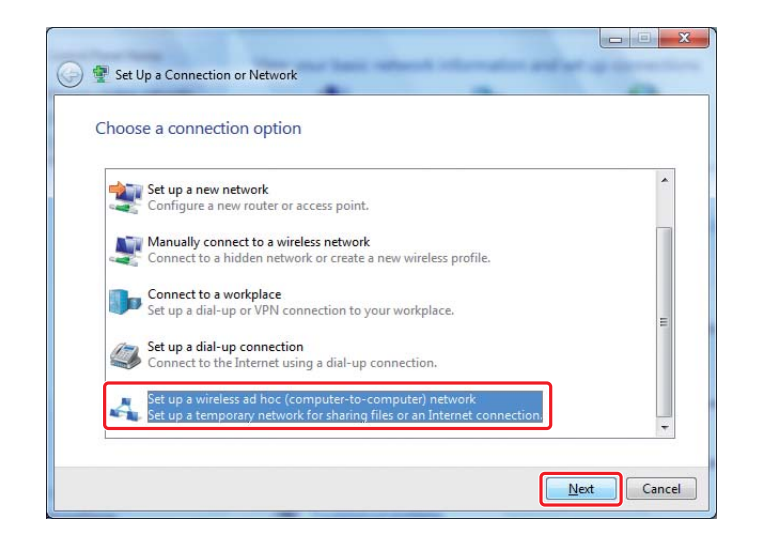

4. Klikk på **Next (Neste)**.

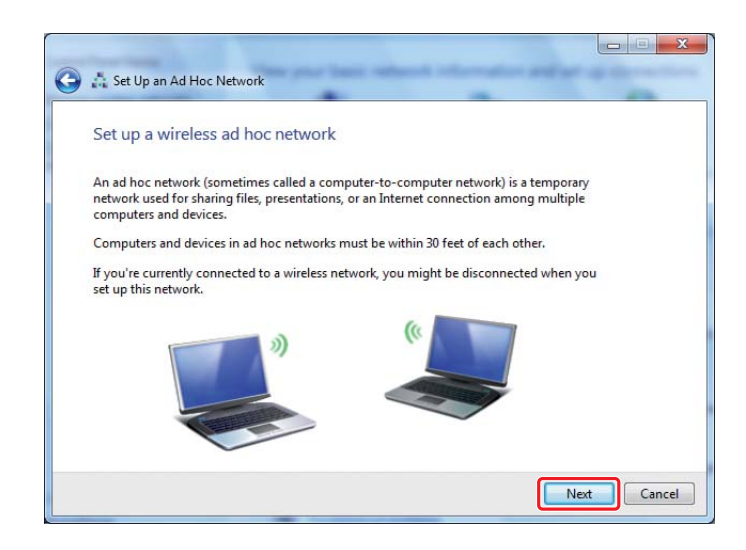

5. Se følgende tabell for å foreta innstillinger, og klikk deretter på **Next (Neste)**.

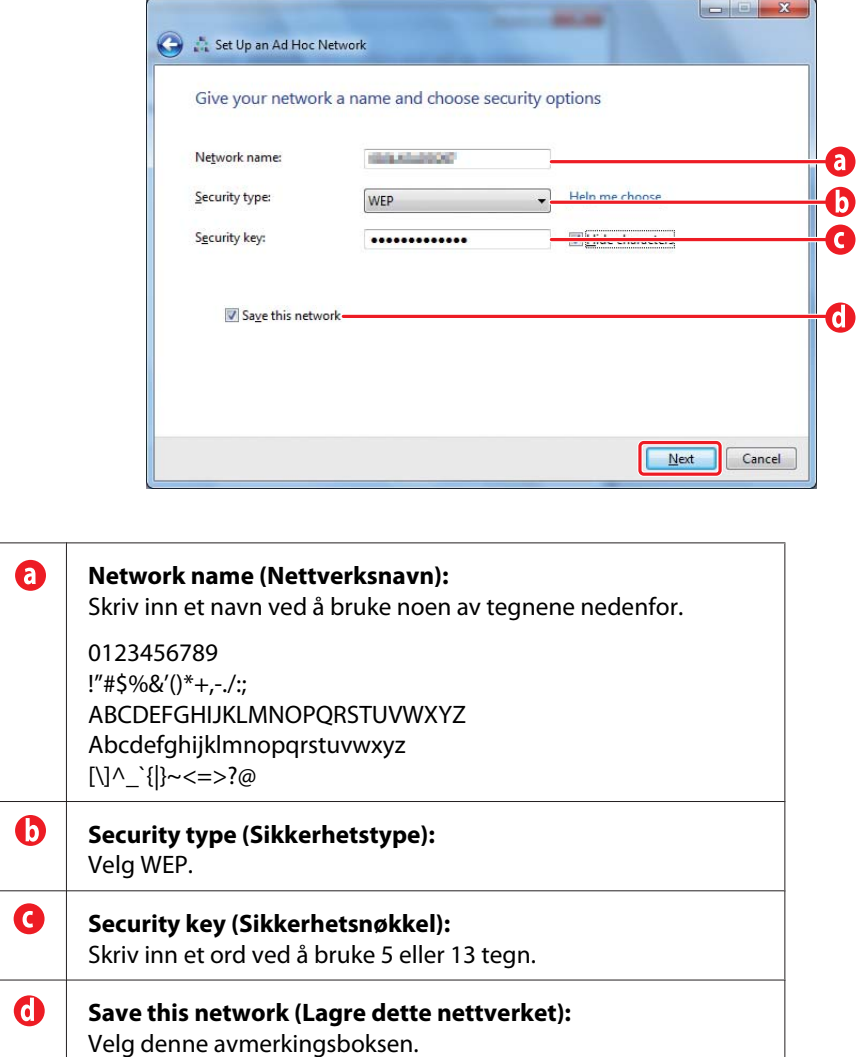

6. Klikk på **Close (Lukk)**.

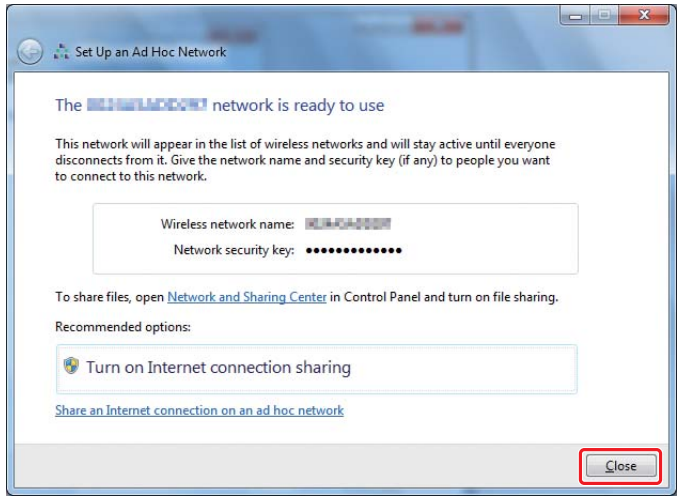

7. Klikk på **Change adapter settings (Endre innstillinger for nettverkskort)**.

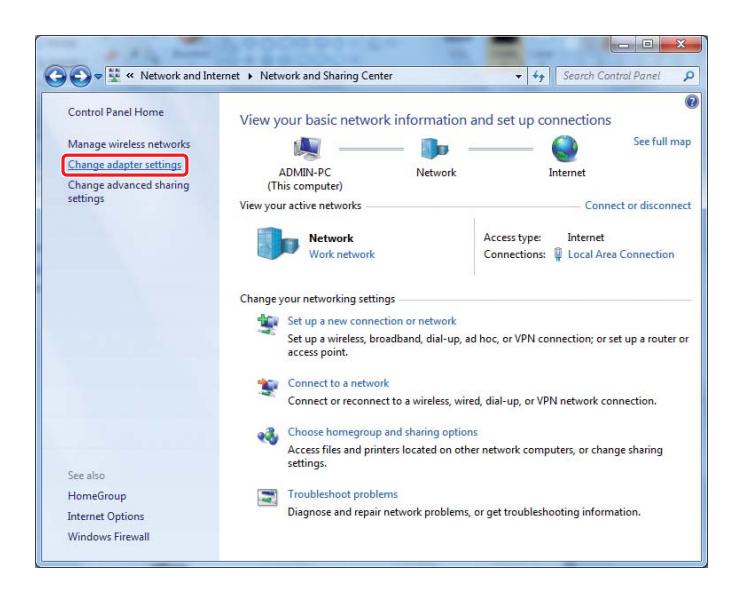

8. Dobbeltklikk ikonet for **Wireless Network Connection (Trådløs nettverkstilkobling)**.

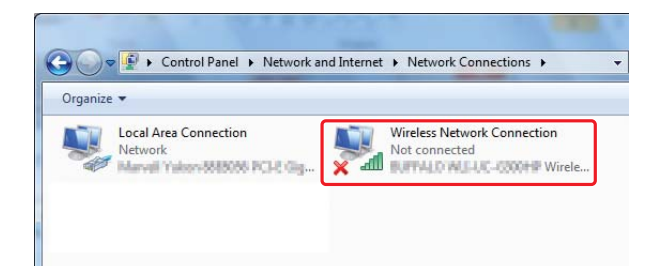

9. Kontroller at Ad Hoc-tilkoblingen er registrert.

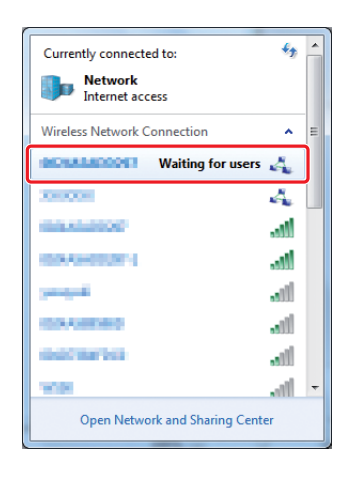

Se ["Konfigurere det trådløse oppsettet \(for Windows\)" på side 5.](#page-4-0)

# **Windows XP**

#### *OBS!*

*Avhengig av miljøet ditt er det mulig at du ikke er i stand til å bruke funksjonen for å få en IP-adresse automatisk. I så fall må du angi en statisk IP-adresse. Du finner mer informasjon i dokumentasjonen til datamaskinen eller de trådløse enhetene.*

1. Høyreklikk **Wireless Network Connection (Trådløs nettverkstilkobling)** og velg **Properties (Egenskaper)**.

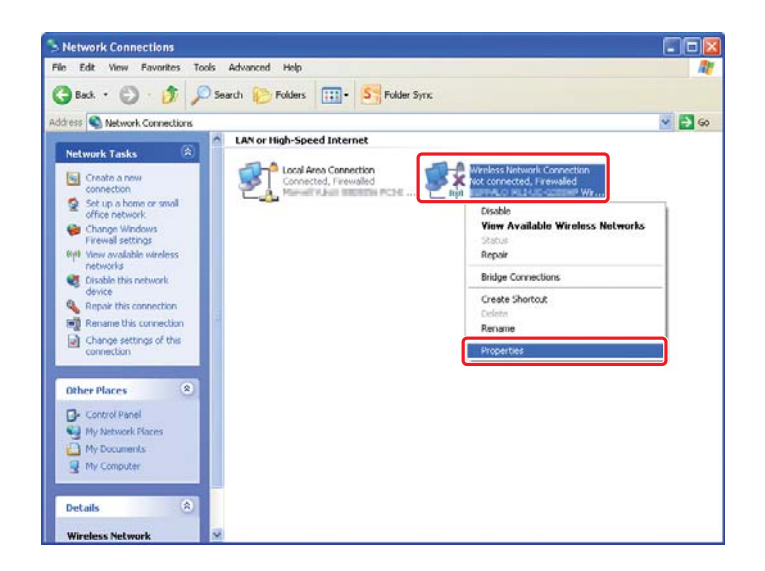

2. Velg kategorien **Wireless Networks (Trådløse nettverk)**.

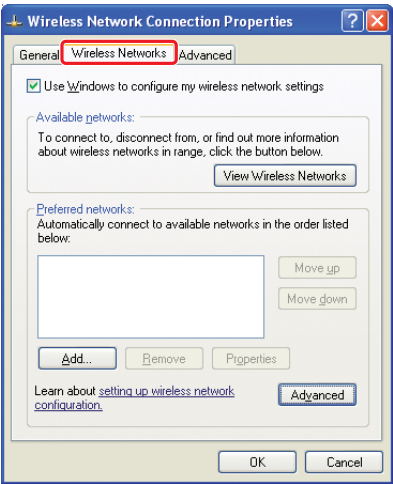

3. Kontroller at avmerkingsboksen for **Use Windows to configure my wireless network settings (Bruk Windows for å konfigurere innstillinger for trådløst nettverk)** er valgt, og klikk deretter på **Advanced (Avansert)**.

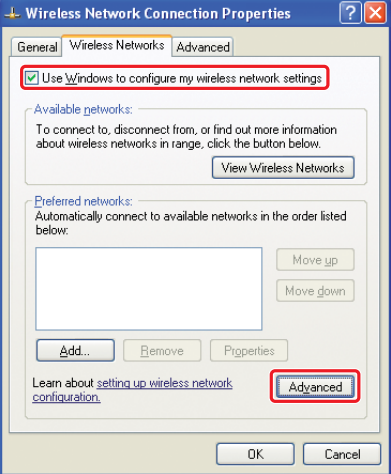

4. Velg **Computer-to-computer (ad hoc) networks only (Bare datamaskin-til-datamaskin-nettverk (ad hoc))**, og klikk deretter på **Close (Lukk)**.

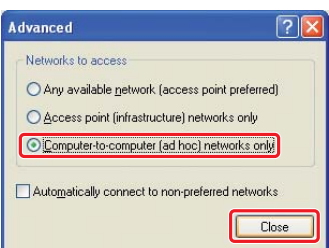

5. Klikk på **Add (Legg til)**.

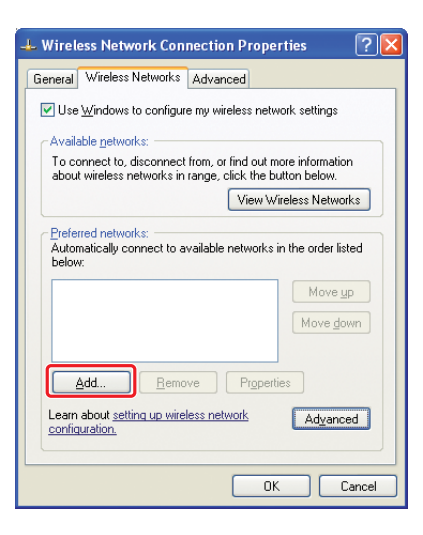

6. Se følgende tabell for å foreta innstillinger, og klikk deretter på **OK**.

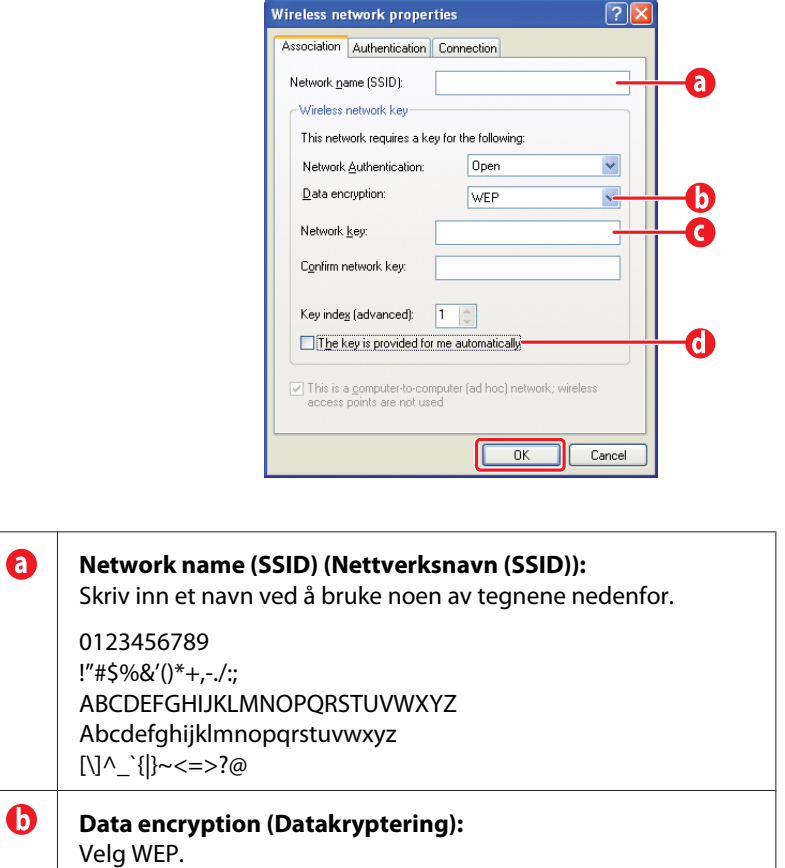

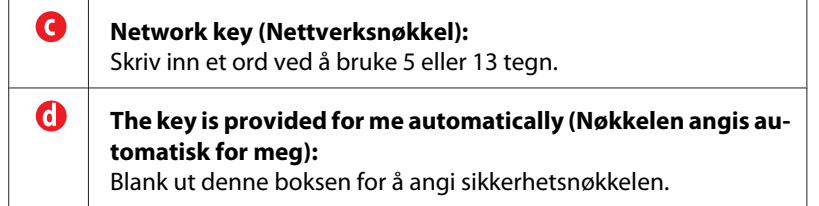

7. Klikk på **OK**.

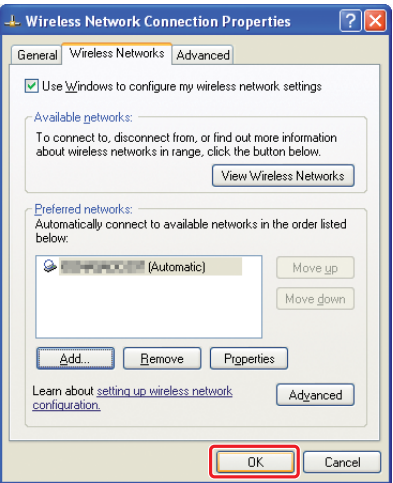

8. Vent til **X**-ikonet forsvinner.

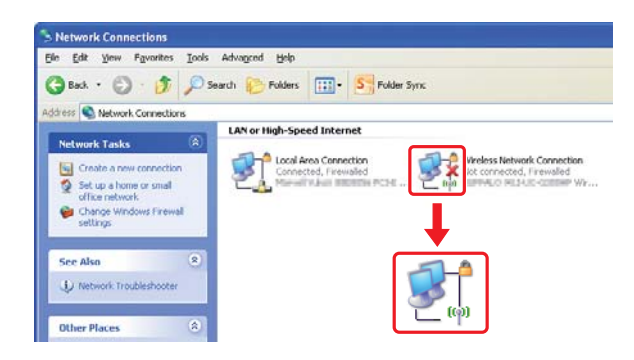

Gå til ["Konfigurere det trådløse oppsettet \(for Windows\)" på side 5](#page-4-0).

Hvis  $\blacktriangleright$ -ikonet ikke forsvinner etter 5 minutter, kan du følge disse trinnene for å angi en statisk IP-adresse.

9. Høyreklikk **Wireless Network Connection (Trådløs nettverkstilkobling)** og velg **Properties (Egenskaper)**.

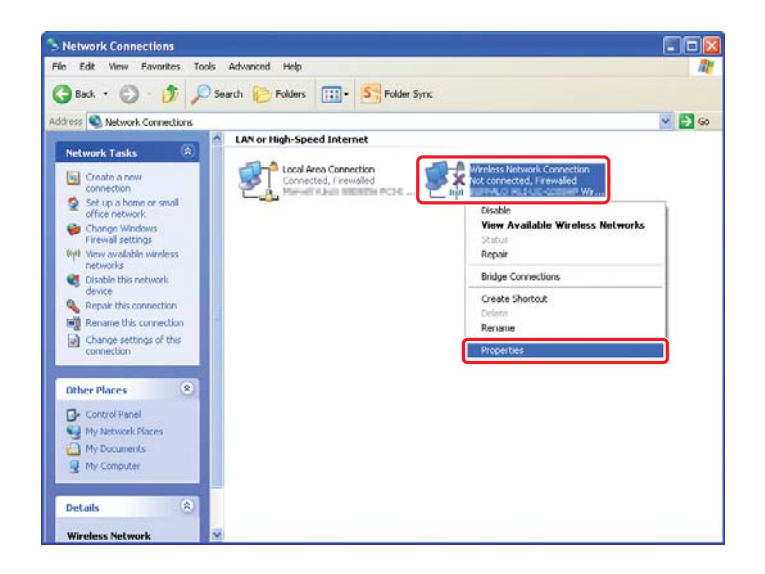

10. Dobbeltklikk på **Internet Protocol (TCP/IP)** i kategorien **General (Generelt)**.

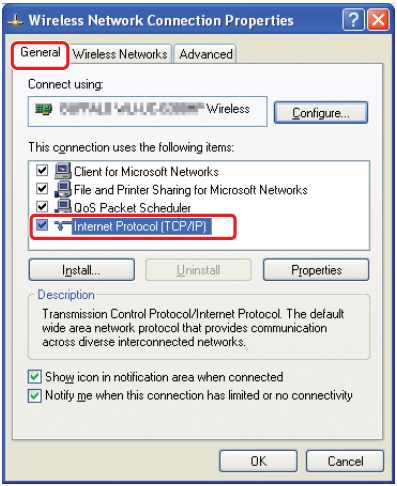

<span id="page-26-0"></span>11. Velg **Use the following IP address (Bruk følgende IP-adresse)**. Skriv inn verdien som **IP address (IP-adresse)** og **Subnet mask (Nettverksmaske)** og klikk på **OK**, og klikk deretter på **OK** på skjermen for trinn 10.

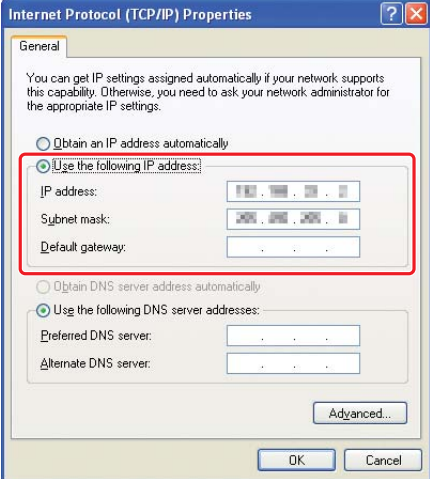

Gå til ["Konfigurere det trådløse oppsettet \(for Windows\)" på side 5](#page-4-0).

# **Konfigurere det trådløse oppsettet (for Mac OS X)**

Dette avsnittet bruker Mac OS X 10.6 som eksempel.

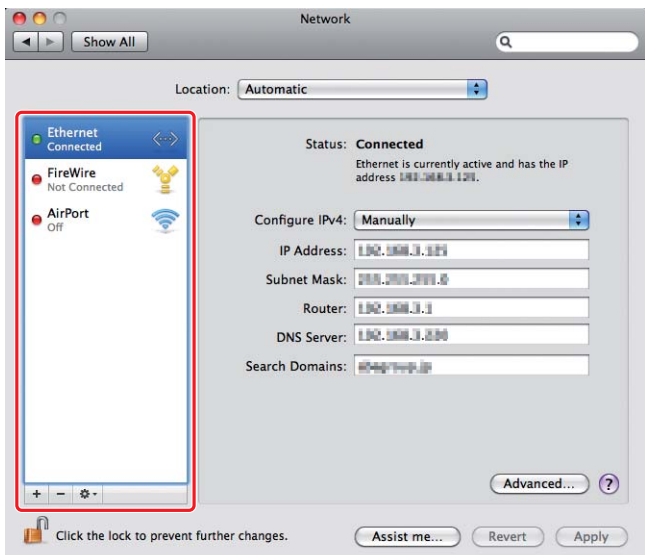

Kontroller tilkoblingsstatus og følg instruksjonene nedenfor.

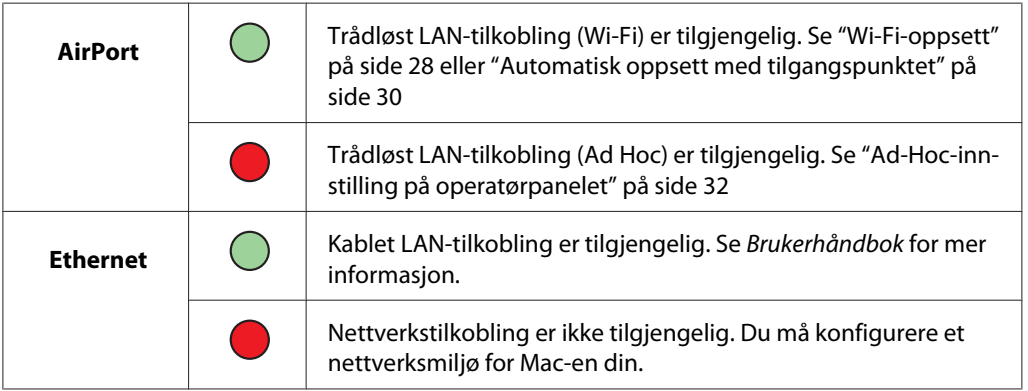

# **Konfigurere trådløst oppsett**

# **Wi-Fi-oppsett**

Du kan konfigurere det trådløse oppsettet manuelt for å koble skriveren til et nettverk med tilgangspunkt (infrastruktur) eller et datamaskin-til-datamaskin-nettverk (ad-hoc).

# Koble til et nettverk med tilgangspunkt

For å konfigurere det trådløse oppsettet gjennom et tilgangspunkt som en trådløs ruter:

1. Trykk på **System**-knappen på operatørpanelet.

- 2. Velg Admin Menu, og trykk deretter på  $\infty$ -knappen.
- 3. Velg  $N$ etwork, og trykk deretter på  $\infty$ -knappen.
- 4. Velg Wireless Setup og trykk deretter på @-knappen.
- 5. Velg ønsket tilgangspunkt, og trykk deretter på  $\infty$ -knappen.

Dersom ønsket tilgangspunkt ikke vises:

- a Velg Manual Setup, og trykk deretter på  $\infty$ -knappen.
- b Skriv inn SSID-en, og trykk deretter på @-knappen.

Bruk knappene  $\triangle$  eller  $\blacktriangledown$  til å skrive inn ønsket verdi, og trykk deretter på  $\blacktriangleleft$ - eller -knappen for å flytte på markøren.

- c Velg Infrastructure, og trykk deretter på  $\infty$ -knappen.
- d Velg en krypteringstype og trykk deretter på «-knappen.

#### *Viktig:*

*Påse at du bruker en av de støttede krypteringsmetodene for å beskytte nettverkstrafikken din.*

6. Skriv inn WEP-nøkkelen, og trykk deretter på @-knappen.

Bruk knappene  $\triangle$  eller  $\blacktriangledown$  til å skrive inn ønsket verdi, og trykk deretter på  $\blacktriangleleft$ - eller $\triangleright$ -knappen for å flytte på markøren.

Når krypteringstypen er WEP, velger du en overføringsnøkkel etter at du har skrevet inn WEP-nøkkelen.

- 7. Vent noen minutter til skriveren har startet på nytt for å etablere det trådløse nettverket.
- 8. Skriv ut en System Settings-side fra operatørpanelet.

Se *Brukerhåndbok* for mer informasjon.

9. Kontroller at "Link Quality" vises som "Good", "Acceptable" eller "Low" i rapporten.

# <span id="page-29-0"></span>*OBS!*

*Når "Link Quality" er "No Reception", må du kontrollere om de trådløse innstillingene er riktig konfigurert.*

# **Automatisk oppsett med tilgangspunktet**

Dersom tilgangspunktet, som for eksempel en trådløs ruter, støtter WPS, kan sikkerhetsinnstillingene foretas automatisk.

# WPS-PBC

# *OBS!*

*WPS-PBC er en metode for å autentisere og registrere enheter som behøves for trådløs konfigurasjon, ved å trykke på knappen på tilgangspunktet via trådløse rutere, og deretter utføre WPS-PBC-innstilling på operatørpanelet. Denne innstillingen er kun tilgjengelig når tilgangspunktet støtter WPS.*

- 1. Trykk på **System**-knappen på operatørpanelet.
- 2. Velg Admin Menu, og trykk deretter på @-knappen.
- 3. Velg Network, og trykk deretter på  $\infty$ -knappen.
- 4. Velg WPS Setup, og trykk deretter på @-knappen.
- 5. Velg Push Button Control, og trykk deretter på @-knappen.
- 6. Velg  $\forall \in \mathcal{S}$  og trykk deretter på  $\circledast$ -knappen.
- 7. Trykk og hold inne WPS-knappen på tilgangspunktet.
- 8. Vent noen minutter til skriveren har startet på nytt for å etablere det trådløse nettverket.
- 9. Skriv ut en System Settings-side fra operatørpanelet.

Se *Brukerhåndbok* for mer informasjon.

10. Kontroller at "Link Quality" vises som "Good", "Acceptable" eller "Low" i rapporten.

# *OBS!*

*Når "Link Quality" er "No Reception", må du kontrollere om de trådløse innstillingene er riktig konfigurert.*

#### WPS-PIN

*OBS!*

- ❏ *WPS-PIN er en metode for å autentisere og registrere enheter som behøves for trådløs konfigurasjon, ved å skrive inn en PIN-kode i en skriver og en datamaskin. Denne innstillingen, som utføres gjennom tilgangspunktet, er kun tilgjengelig når tilgangspunktene til den trådløse ruteren din støtter WPS.*
- ❏ *Før WPS-PIN begynner, må du skrive inn PIN-koden din på nettsiden til det trådløse tilgangspunktet. Se brukerhåndboken til tilgangspunktet for detaljer.*
- 1. Trykk på **System**-knappen på operatørpanelet.
- 2. Velg Admin Menu, og trykk deretter på @-knappen.
- 3. Velg Network, og trykk deretter på  $\infty$ -knappen.
- 4. Velg WPS Setup, og trykk deretter på @-knappen.
- 5. Velg PIN Code, og trykk deretter på  $\infty$ -knappen.
- 6. Noter deg PIN-koden som vises på operatørpanelet.
- 7. Velg Start Configuration, og trykk deretter på  $\infty$ -knappen.
- 8. Dersom skjermen for valg av SSID vises, velger du SSID-en og trykker deretter på  $\infty$ -knappen.
- 9. Skriv inn skriverens PIN-kode på nettsiden til det trådløse tilgangspunktet.
- 10. Vent noen minutter til skriveren har startet på nytt for å etablere det trådløse nettverket.
- 11. Skriv ut en System Settings-side fra operatørpanelet.

Se *Brukerhåndbok* for mer informasjon.

12. Kontroller at "Link Quality" vises som "Good", "Acceptable" eller "Low" i rapporten.

# *OBS!*

*Når "Link Quality" er "No Reception", må du kontrollere om de trådløse innstillingene er riktig konfigurert.*

# <span id="page-31-0"></span>**Ad-Hoc-innstilling på operatørpanelet**

For å konfigurere det trådløse oppsettet for en ad-hoc-tilkobling hvor de trådløse enhetene kommuniserer direkte med hverandre uten et tilgangspunkt:

- 1. Trykk på **System**-knappen på operatørpanelet.
- 2. Velg Admin Menu og trykk deretter på  $\infty$ -knappen.
- 3. Velg Network og trykk deretter på «-knappen.
- 4. Velg Wireless Setup og trykk deretter på  $\infty$ -knappen.
- 5. Velg ønsket tilgangspunkt, og trykk deretter på  $\infty$ -knappen.

Dersom ønsket tilgangspunkt ikke vises:

- a Velg Manual Setur, og trykk deretter på @-knappen.
- b Skriv inn SSID-en, og trykk deretter på  $\circledast$ -knappen.

Bruk knappene  $\triangle$  eller  $\blacktriangledown$  til å skrive inn ønsket verdi, og trykk deretter på  $\blacktriangleleft$ - eller -knappen for å flytte på markøren.

- c Velg Ad-hoc, og trykk deretter på  $\infty$ -knappen.
- d Velg en krypteringstype og trykk deretter på «-knappen.

# *Viktig:*

*Påse at du bruker en av de støttede krypteringsmetodene for å beskytte nettverkstrafikken din.*

6. Skriv inn WEP-nøkkelen, og trykk deretter på  $\infty$ -knappen.

Bruk knappene  $\triangle$  eller  $\blacktriangledown$  til å skrive inn ønsket verdi, og trykk deretter på  $\blacktriangleleft$ - eller $\triangleright$ -knappen for å flytte på markøren.

- 7. Velg en overføringsnøkkel.
- 8. Vent noen minutter til skriveren har startet på nytt for å etablere det trådløse nettverket.

# **Ad-Hoc-innstilling på datamaskinen din**

1. Velg **AirPort**, og klikk deretter på **Turn AirPort On (Slå på AirPort)**.

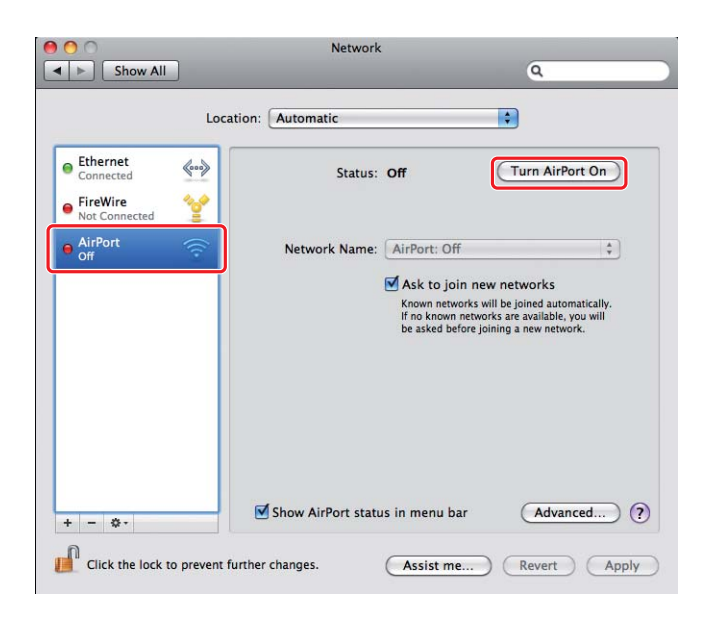

2. Velg **Create Network (Opprett nettverk)** fra listen **Network Name (Nettverksnavn)**.

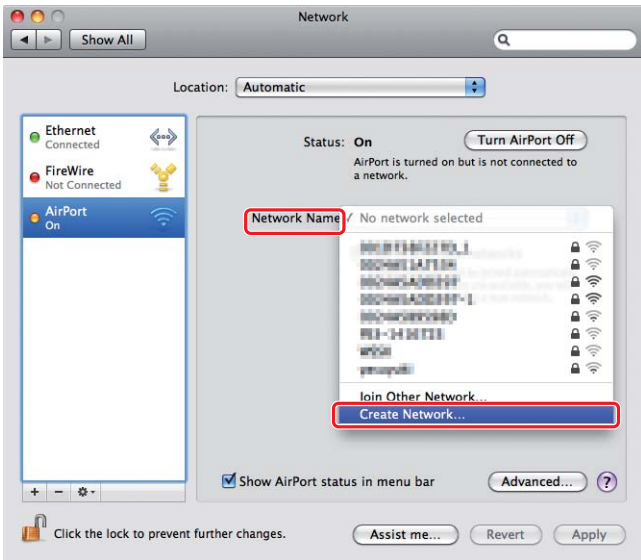

3. Skriv inn et nettverksnavn, og velg deretter avmerkingsboksen **Require Password (Krever passord)**.

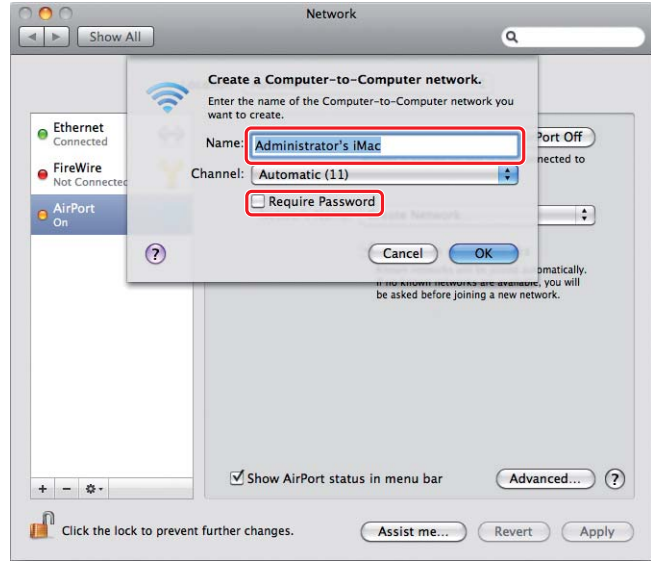

# *OBS!*

*Noter ned nettverksnavnet og passordet for senere bruk.*

4. Skriv inn et passord, og klikk deretter på **OK**.

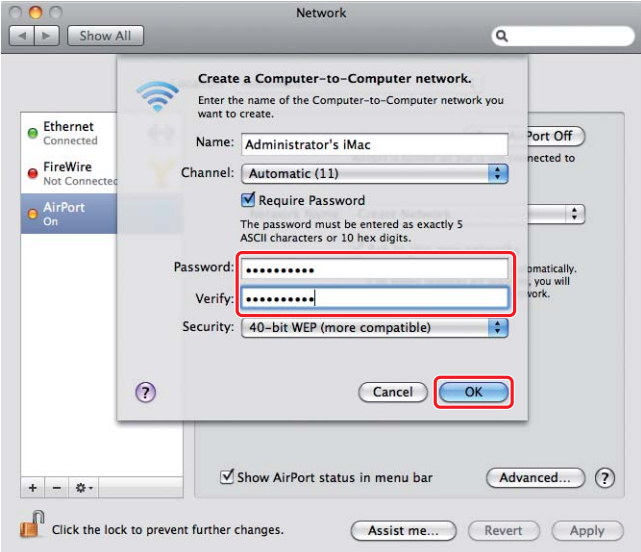

5. Klikk på **Advanced (Avansert)**.

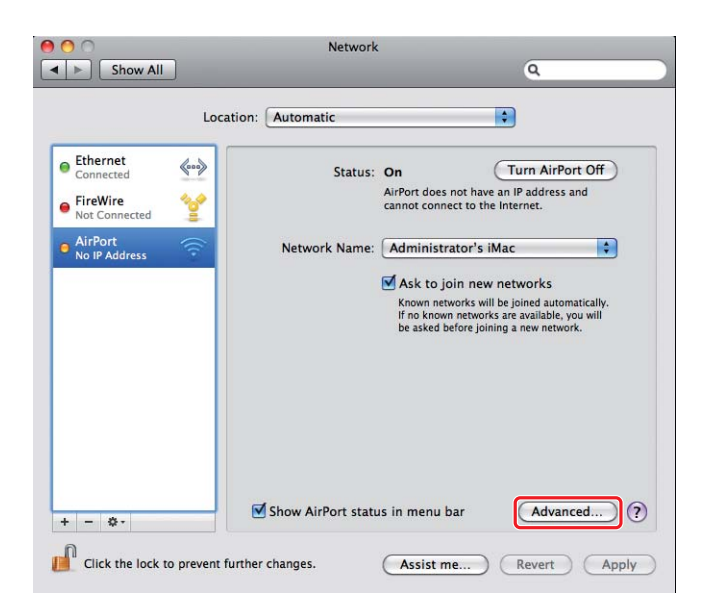

6. Klikk på **TCP/IP**.

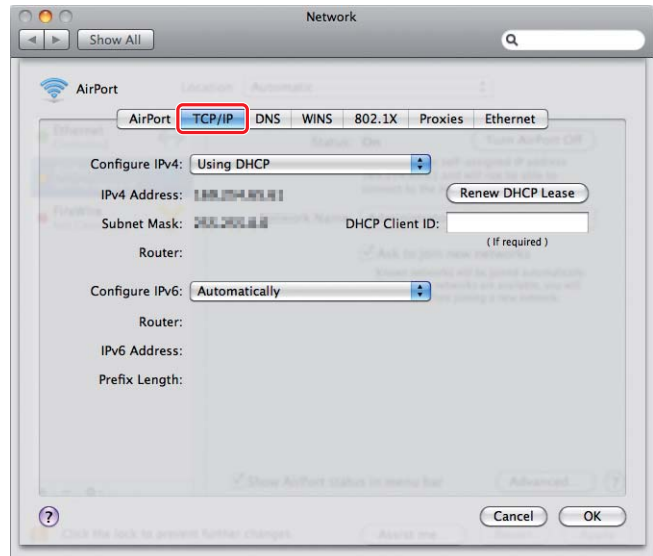

7. Velg **Using DHCP (Med DHCP)** fra listen **Configure IPv4 (Konfigurer IPv4)**, og klikk deretter på **OK**.

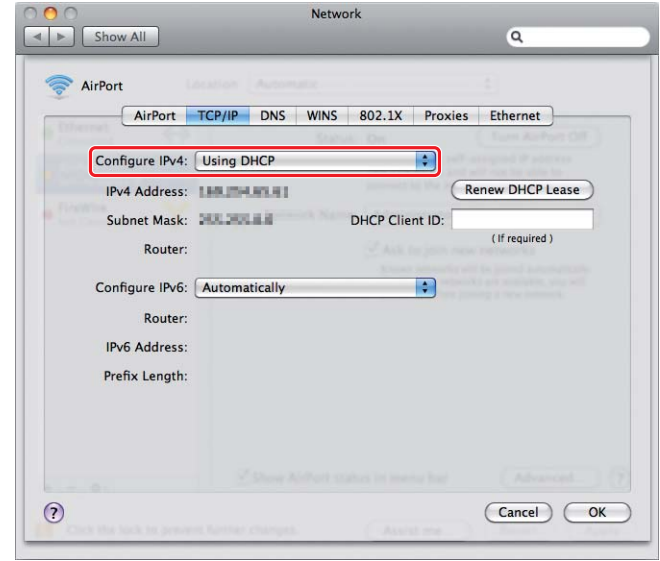

8. Klikk på **Apply (Bruk)**.

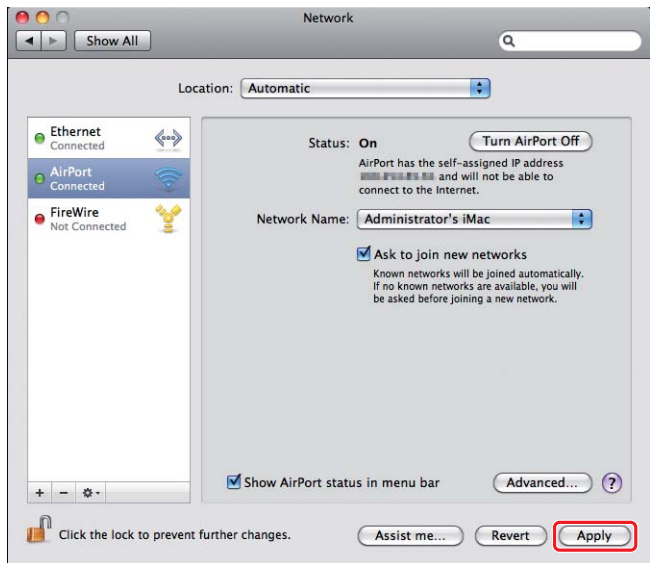

9. Skriv ut en System Settings-side fra operatørpanelet.

Se *Brukerhåndbok* for mer informasjon.

10. Kontroller at "Link Quality" vises som "Good", "Acceptable" eller "Low" i rapporten.

# *OBS!*

*Når "Link Quality" er "No Reception", må du kontrollere om de trådløse innstillingene er riktig konfigurert.*

# **Installere skriverdrivere på datamaskiner**

1. Sett i Software Disc.

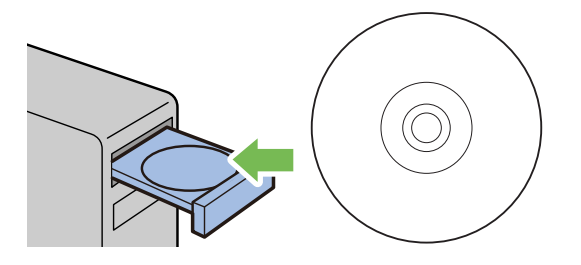

- 2. Dobbeltklikk den kjørbare filen for å installere programvaren du ønsker å installere.
- 3. Klikk på **Continue (Fortsett)**.

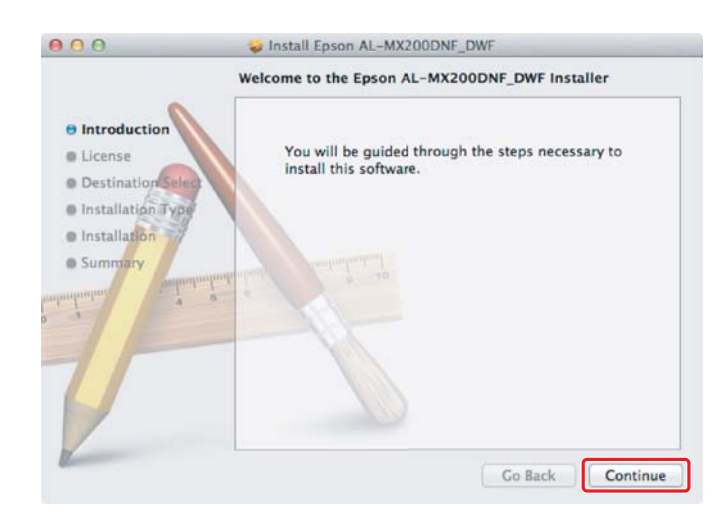

4. Velg et språk og klikk på **Continue (Fortsett)**.

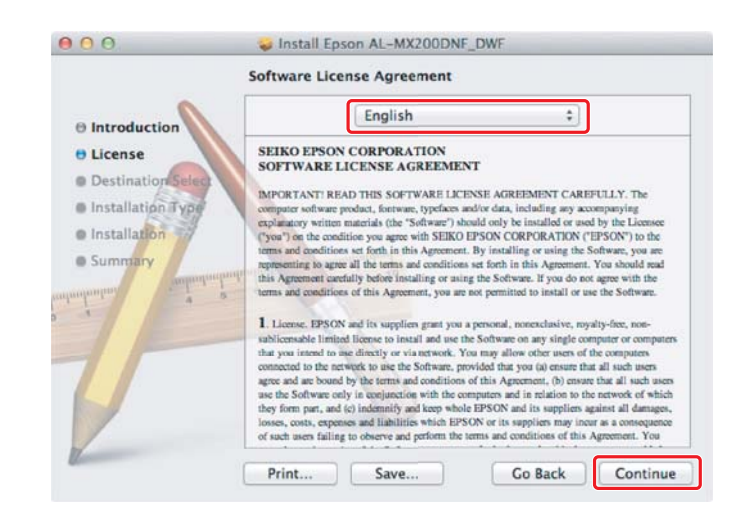

5. Klikk på **Agree (Godta)** hvis du godtar betingelsene i programvarelisensavtalen.

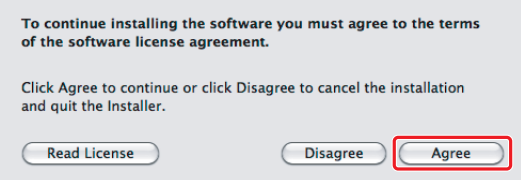

6. Klikk på **Install (Installer)**.

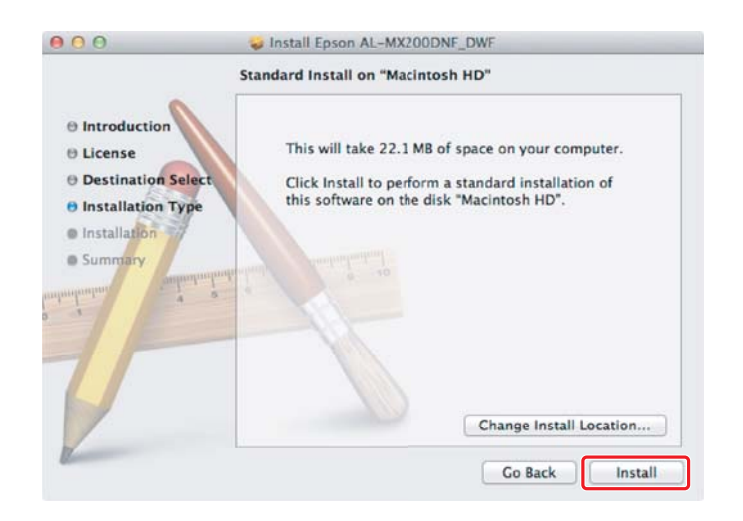

7. Skriv inn administratornavnet og klikk på **OK**.

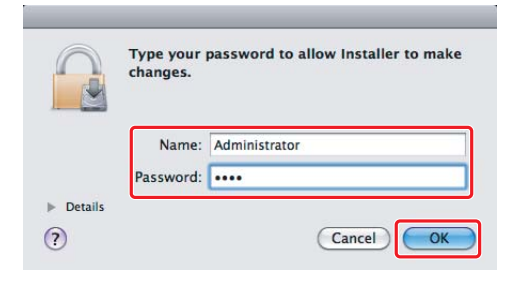

8. Klikk på **Continue Installation (Fortsett installasjon)**.

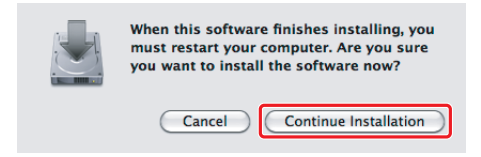

9. Klikk på **Restart (Starte på nytt)**.

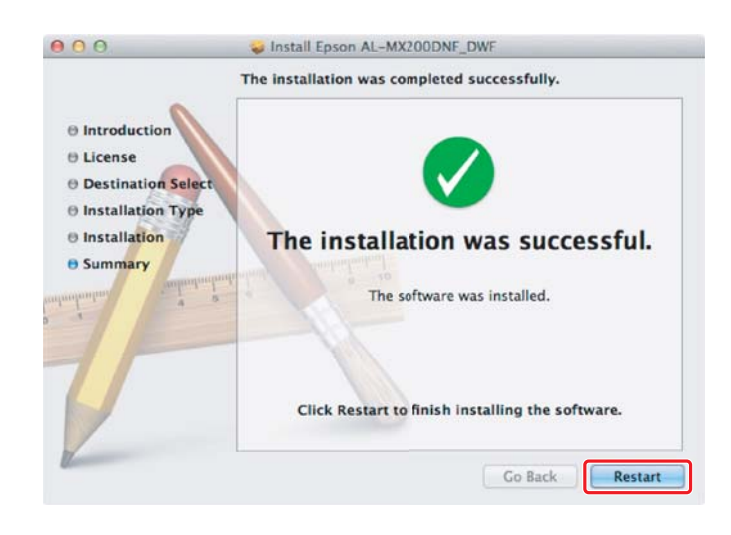

# **Legge til en skriver**

*OBS! Kontroller at datamaskinen din er koblet til nettverket.* 1. Åpne **Print & Fax (Utskrift og faks)** (**Print & Scan (Utskrift og skanning)** i Mac OS X 10.7).

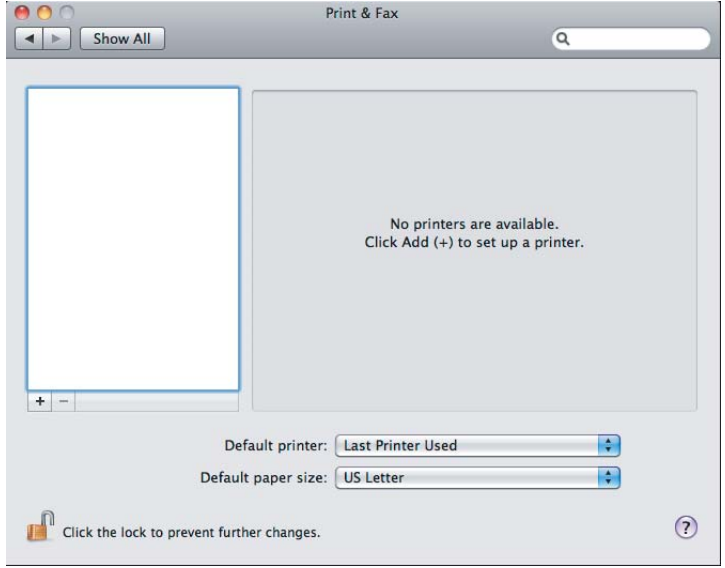

# *OBS!*

**Print & Fax (Utskrift og faks)** *(***Print & Scan (Utskrift og skanning)** *i Mac OS X 10.7) finner du i* **System Preferences (Systemvalg)***.*

2. Klikk på **+**.

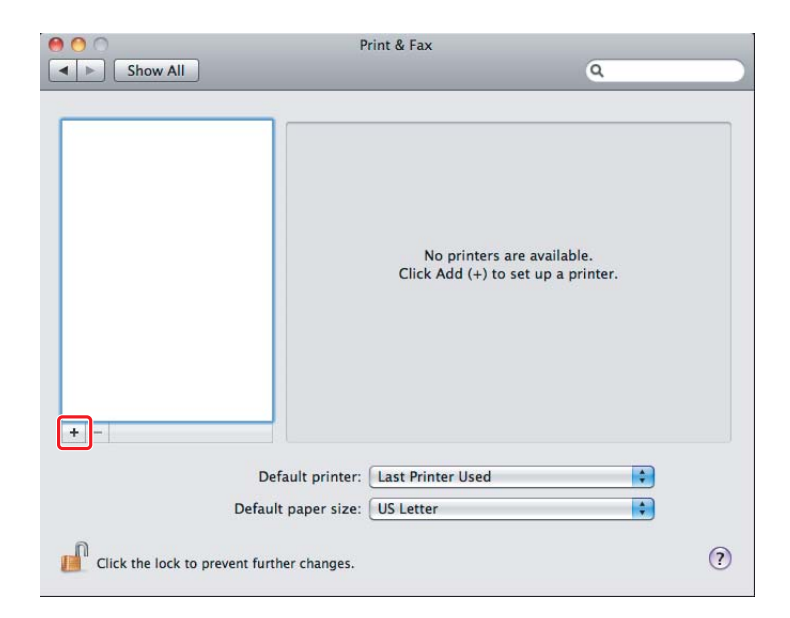

3. Velg skriveren som skal brukes.

# For **Bonjour** Klikk på **Default Browser (Standardleser)**, velg skriveren og klikk på **Add (Legg til)**.

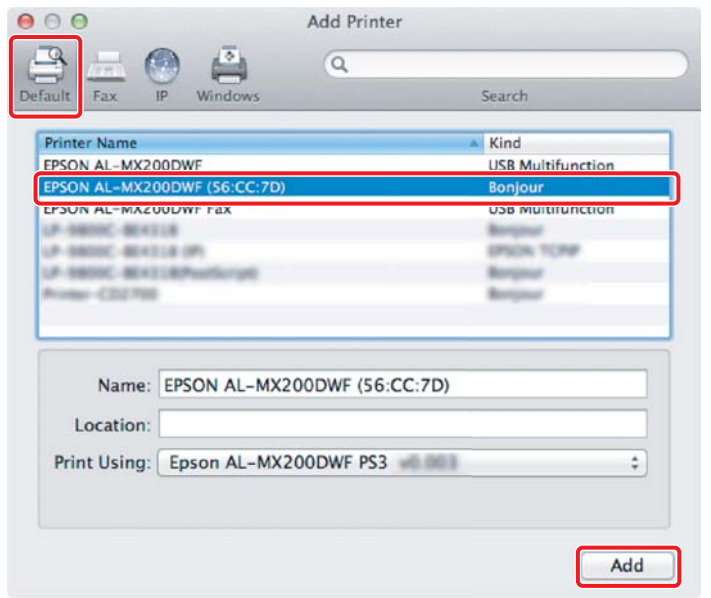

# For **IP Printing (IP-utskrift)**

Spesifiser innstillingene for IP-utskrift og klikk på **Add (Legg til)**.

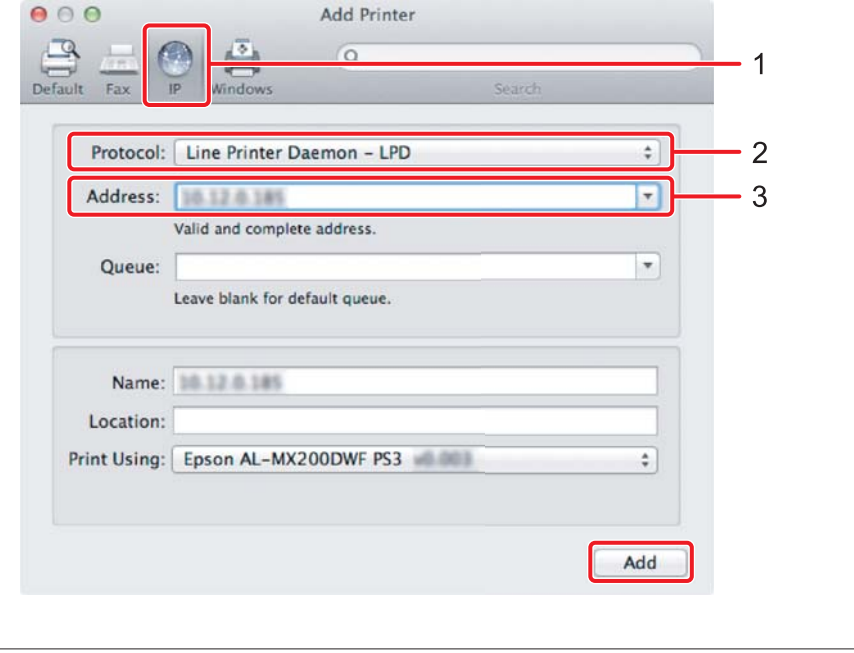

1 Klikk på **IP**.

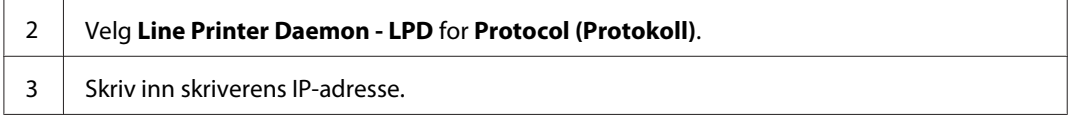